# PBRTv4-系列1-初步了解与代码的编译

Dezeming Family

### 2023年8月5日

DezemingFamily系列文章和电子文档全部都有免费公开的电子版,可以很方便地进行修改和重新发 布。如果您获得了DezemingFamily的系列文章,可以从我们的网站[https://dezeming.top/]找到最新的版 本。对文章的内容建议和出现的错误也欢迎在网站留言。

## 目录

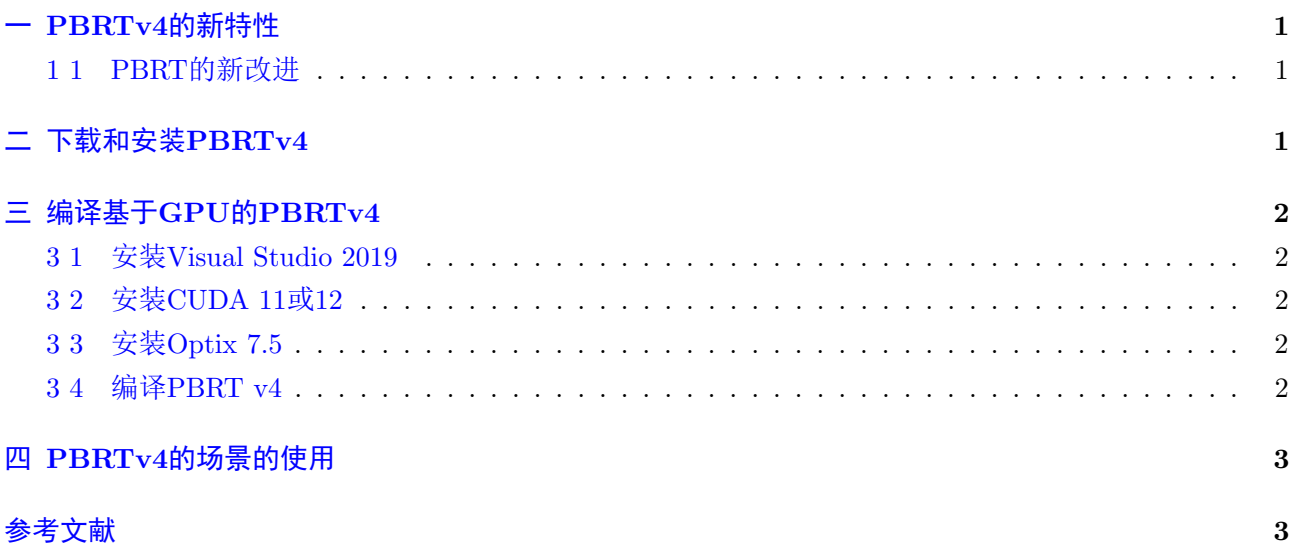

### <span id="page-1-0"></span>一 PBRTv4的新特性

也该开始撰写一下PBRTv4[\[2\]](#page-3-2)的相关文章了,虽然当初并不太看好PBRT的后续版本(主要是越来越 不适合初学者),但对于有一定基础的研究者来说,PBRTv4显然更有诱惑力:支持GPU渲染,以及支持 一些更前沿的学术领域技术。

最近一直在设计自己的渲染器方面有些吃力,主要还是个人能力有限,且考虑是否要依赖于Optix等 现有工具,诚然即使使用了Optix,除了包围盒以外的其他资源还是都得需要自己去创建。在撰写论文或 者做实验时,一个比较好的工具是很有帮助的。Mitsuba 0.5虽然代码和功能都很不错,但可用的复杂场 景不太够,而高版本的Mitsuba在编译和开发也都面临了诸多困难。虽然我开启了一个系列去介绍重新组 织和编译Mitsuba v1, 但仍不太建议使用它作为科研工具。

我们在介绍本系列文章时,希望大家能有PBRTv3的一些基础,大概就是《PBRT3-基本理论与代码 实战》的前几本小册子即可。

#### <span id="page-1-1"></span>1 1 PBRT的新改进

渲染都是在光谱上进行的(采样光谱,将光谱离散化),RGB仅仅作为场景描述和纹理映射。

支持基于null-scattering的VolPathIntegrator,较紧的多数(Tighter majorants)用于通过单独的低分辨 率多数网格与GridDensityMedia进行零散射。现在支持发射体和具有RGB值吸收和散射系数的体。

GPU路径提供了基于CPU的VolPathIntegrator的所有功能,包括体散射、次表面散射、pbrt的所有 相机、采样器、形状、灯光、材料和BxDF等,性能大大快于在CPU上渲染。

实现了更多种表面散射材质。

实现了多种光采样方法,比如"Many-light" sampling/Solid angle sampling等。

对采样器类进行了各种改进,包括更好的随机化和实现Ahmed和Wonka的蓝噪声Sobol采样器的新采 样器。

一种新的GBufferFilm现在可以提供每个像素的位置、法线、反照率等。(这对于去噪和ML训练特别 有用。)

路径正则化(可选)。

添加了双线性patch primitive (Reshetov 2019)。

ray–shape求交精度的各种改进。

大多数低级采样代码都被分解为独立的函数,以便于重用。此外,还提供了反转(invert)许多采样技 术的功能。

单元测试覆盖范围已大幅增加。

### <span id="page-1-2"></span>二 下载和安装PBRTv4

安装个Git Bash, 然后用以下命令下载即可:

1 git clone  $-$  recursive https://github.com/mmp/pbrt-v4.git

recursive参数表示需要clone依赖库,如果之前拷贝的版本没有依赖,就调用下面的命令来生成依赖:

 $1 \vert$ git submodule update  $\frac{ }{ }$ init  $\frac{ }{ }$  recursive

如果clone失败,需要重新clone,就先调用下面的命令来清理,然后重新clone:

 $1 \text{ rm} -\text{rf}$  pbrt-v4

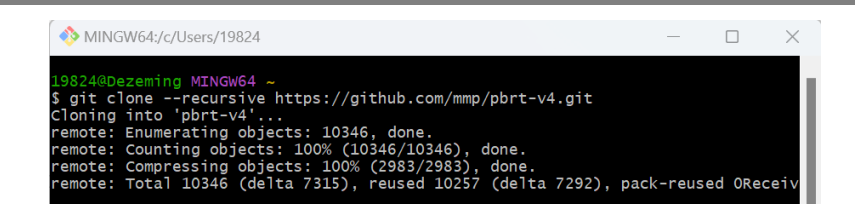

#### $1 \vert \text{C}$ : / Users / YourName

拷贝到你自己建立的目录下即可。

### <span id="page-2-0"></span>三 编译基于GPU的PBRTv4

为了在GPU上运行,PBRT有以下要求。这些要求有效地使在对核心系统进行有限更改的情况下 将pbrt引入GPU成为可能:

- GPU上的C++17支持,包括使用C++ lambdas启动内核。
- Unified memory,使CPU可以为GPU上运行的代码分配和初始化数据结构。
- 用于GPU上ray-object求交的API。

实际上,这些功能目前只能通过CUDA和OptiX在NVIDIA GPU上使用。pbrt的GPU方法当前需要CUDA 11.0或更高版本以及OptiX 7.1或更高版本。

#### <span id="page-2-1"></span>3 1 安装Visual Studio 2019

注意PBRT只能用Visual Studio 2019来编译,所以我们只能安装VS2019。安装方法比较简单,具体 请可以参考网上资料,这里不再赘述。

#### <span id="page-2-2"></span>3 2 安装CUDA 11或12

注意这里需要跟你的显卡计算能力等相匹配。 我的GPU因为是很新的RTX4090, 所以我安装 了CUDA 12才最终编译成功。老点的RTX显卡安装CUDA11.3以上版本应该没有太大问题。

安装方法比较简单,具体请可以参考网上资料,这里不再赘述。注意你的计算能力

#### <span id="page-2-3"></span>3 3 安装Optix 7.5

安装Optix 7.5也很简单, 在[\[3\]](#page-4-0)中下载Optix 7.5,注意虽然标注的是win10, 但是win11系统安装和使 用也是没有什么问题的。

#### <span id="page-2-4"></span>3 4 编译PBRT v4

PBRT的CMAKE构建脚本会自动尝试在通常的地方查找CUDA编译器;cmake输出将指示它是否成 功。

对于Optix依赖, 有必要手动设置cmake PBRT OPTIX7 PATH配置选项以指向OptiX安装, 比 如Optix默认安装路径是:

 $1 \vert C:\rangle$  ProgramData\NVIDIA Corporation\OptiX SDK 7.5.0

默 认 情 况 下, pbrt目 标 的GPU着 色 器 模 型 是 基 于 系 统 中 的GPU自 动 设 置 的。 或 者, PBRT GPU SHADER MODEL选项可以手动设置(例如-DPBRT GPU SHADER MODEL=sm 80): 注意如果你的CUDA版本或者GPU型号等出现不兼容问题,就有可能出现编译错误:

1 nvcc fatal : Unsupported gpu architecture 'compute 89'

这个时候就需要重新安装其他版本的CUDA然后再试,我曾尝试试图修改CMakeLists.txt文件的设置来解 决问题,但都没有很好地解决。

即使在使用GPU支持进行编译时,pbrt也默认使用CPU,除非提供–GPU命令行选项。请注意,在使 用GPU进行渲染时,–spp命令行标志有助于轻松增加每像素的采样数。此外,使用tev观看渲染进度也非 常有趣。

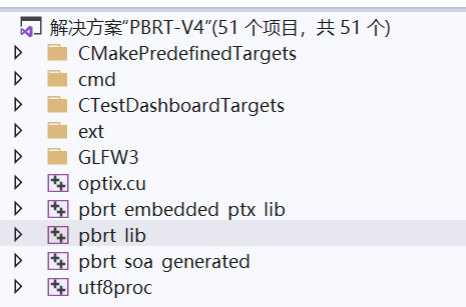

注意默认是编译为Release模式,除非你指定DCMAKE BUILD TYPE=Debug,才能编译为Debug模 式。

### <span id="page-3-0"></span>四 PBRTv4的场景的使用

PBRT的场景资源见[\[4\]](#page-4-1), 下载以后放在自己的数据文件夹里, 比如我们放在了:

```
1 D: \ DataSets \PBRTv4-Scenes \
```
随便解压一个场景,里面的.pbrt文件,该文件就是场景文件。在PBRT v3的系列文章中我们已经详细介 绍过场景的parse,文件格式基本上是没有什么变化的,也比较容易理解。在源码的pbrt lib项目中,可以 看到parser.cpp文件,用以加载场景文件。

我们去编译好的Release版本目录下查看,里面有pbrt.exe:

 $1 \nD:\D \t\text{P}$  D:  $\Delta$  Pevelop TheThridPartyCode \pbrt-v4-Build \Release

cmd讲入该目录,运行的方法是:

1 pbrt. exe D: \DataSets\PBRTv4-Scenes\living-room\scene-v4.pbrt

渲染结果保存在pbrt.exe所在目录下。

若要使用GPU渲染,需要在命令行加上 -gpu 命令, 此时, 场景文件指定的渲染积分器是无效的, 因 为GPU只支持VolPathIntegrator积分器的实现。–interactive命令可以变成可交互渲染, 但是要注意, 旦渲染的spp数完成,就会关闭,因此,最好在文件中把spp数设置的大一点。完整的命令如下:

1 pbrt . exe  $\equiv$  =gpu  $\equiv$  interactive D: \DataSets\PBRTv4-Scenes\living-room\scene-v4. pb r t

此时就会弹出一个窗口来显示渲染的内容。

作为pbrt的一部分构建的imgtool程序在GPU构建中提供了对OptiX去噪器的支持。去噪器能够仅 对RGB图像进行操作,但对包括反照率和法线等辅助通道的"深度"图像可以获得更好的结果。渲染 时将场景的"Film"类型设置为"gbuffer",并对图像格式使用EXR会导致pbrt生成这样的"深度"图 像。在任何一种情况下,使用去噪器都很简单:

<span id="page-3-1"></span>1 imgtool denoise-optix noisy.exr - outfile denoised.exr

### 参考文献

- [1] <https://github.com/mmp/pbrt-v4>
- <span id="page-3-2"></span>[2] <https://pbrt.org/>
- <span id="page-4-0"></span>[3] <https://developer.nvidia.com/designworks/optix/downloads/legacy>
- <span id="page-4-1"></span>[4] <https://pbrt.org/resources>